# Creating a Job Opening

# Table of Contents

| Step 1: Login                               | 2  |
|---------------------------------------------|----|
| Step 2: Create Job Opening                  | 2  |
| Step 3: Job Opening Information             | 3  |
| Step 4: Review Information                  | 7  |
| Step 5: Job Details Tab                     | 8  |
| Step 6: Hiring Team Tab                     | 10 |
| Step 7: Background Questions                | 11 |
| Step 8: Postings Tab                        | 12 |
| Step 9: Save and Submit                     | 14 |
| Step 10: Read-Only Fields                   | 14 |
| Step 11: Approval Workflow                  | 15 |
| Step 12: Index Run Times to Careers.fiu.edu | 15 |

### Step 1: Login

Go to MyHR.FIU.edu and login using your My Accounts credentials.

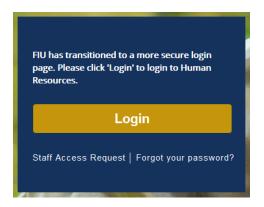

## Step 2: Create Job Opening

On the top right corner, click on the Navigator Menu

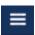

On the Navigator Menu, click on Recruiting > Create Job Opening

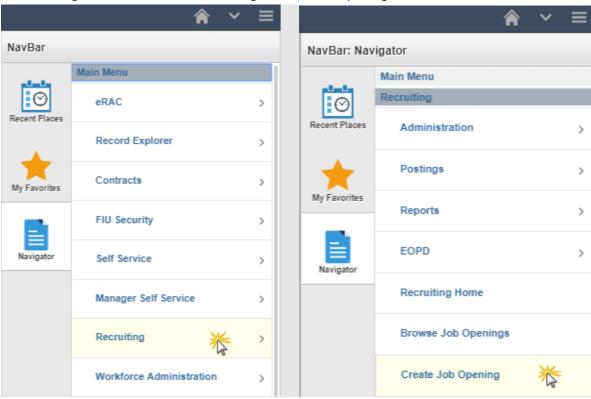

### Step 3: Job Opening Information

- 1. Add Business Unit
  - a. Job Family defaults to Student only
- 2. Select Department
- 3. Select Job Code
- 4. Select Recruiting Location
- 5. Add Combo Code through Edit Chartfields Link
- 6. Must edit Job Posting Title

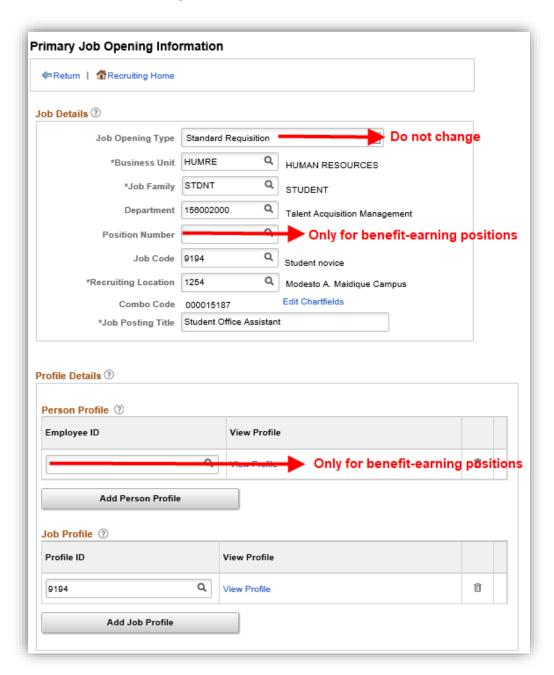

Tip: You can use the magnifying glass to search

Click on "Edit Chartfields" to enter the allocation (Activity# or Project# and Project End Date):
\*Only supports 1 allocation (to split between more allocations, an ePAF is required after hired)

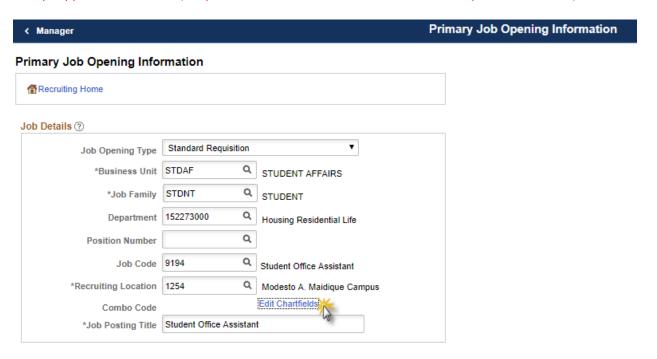

Note: if you know the Combo Code enter and click the magnifying glass. If needed, click the search button for additional search fields.

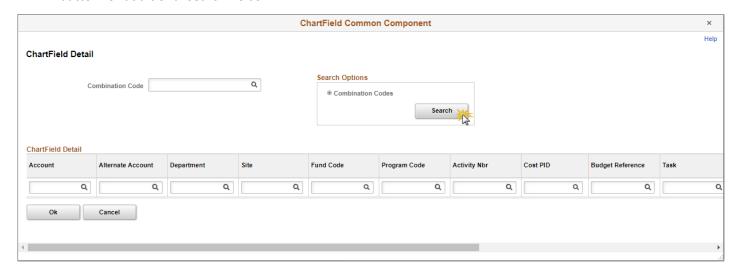

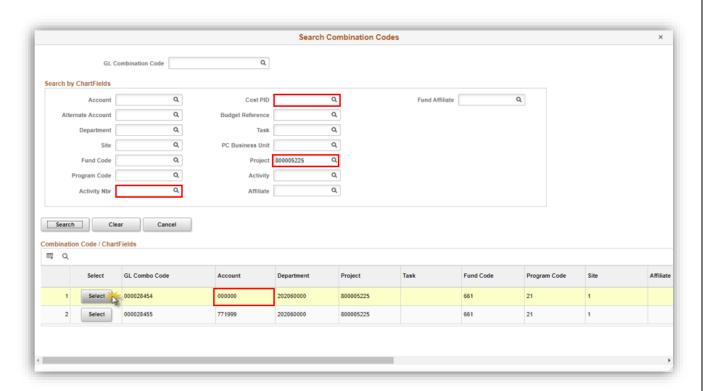

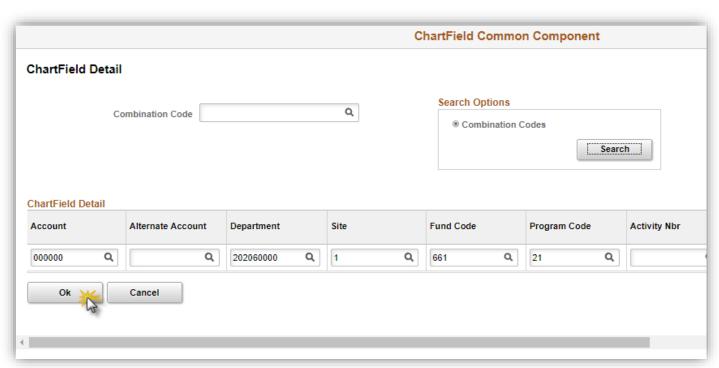

Click continue, then yes, to retrieve profile information:

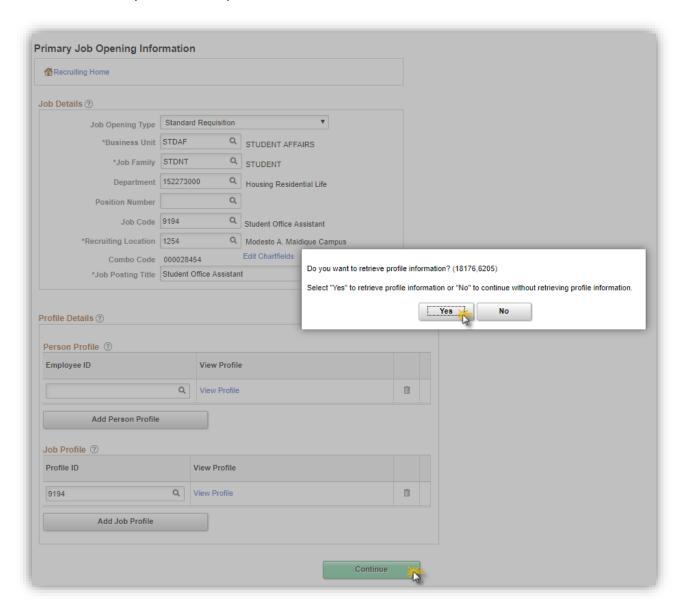

## Step 4: Review Information

Click continue after reviewing profile:

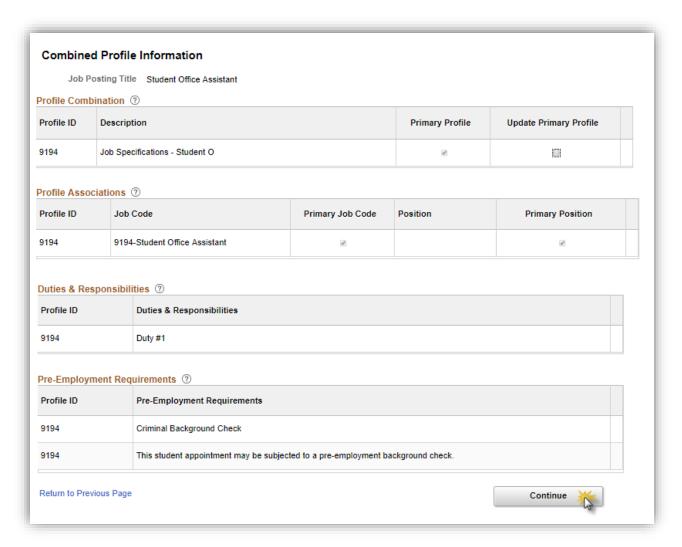

### Step 5: Job Details Tab

### Required Fields:

- 1. Target Opening (default to 1 but can be edited) \*cannot be unlimited
- 2. Establishment ID
- 3. Location
- 4. Standard Hours

Note: Do not edit anything other than these 4 sections. The duties populate from specs, all students have blanket pre-employment requirements, & other info is for Admin/Staff positions.

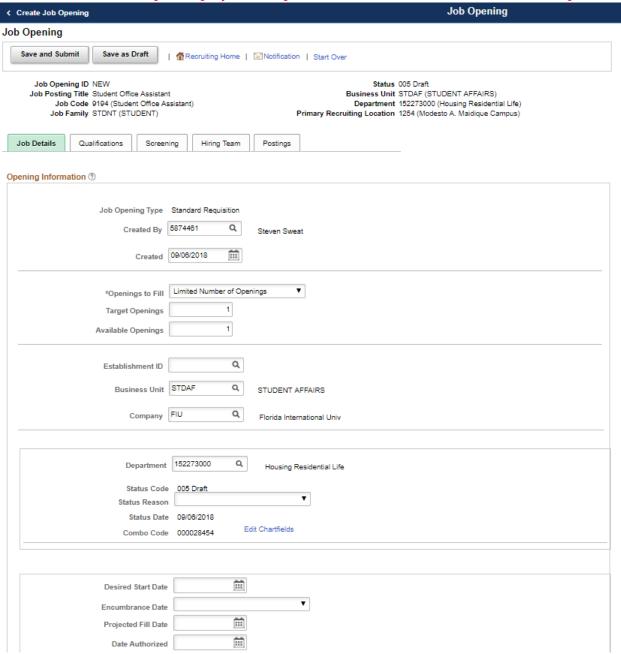

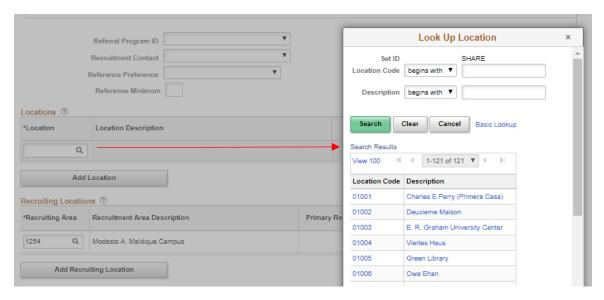

Note: Standard hours must be edited, as it defaults to 40 hours per week. 20 hours max.

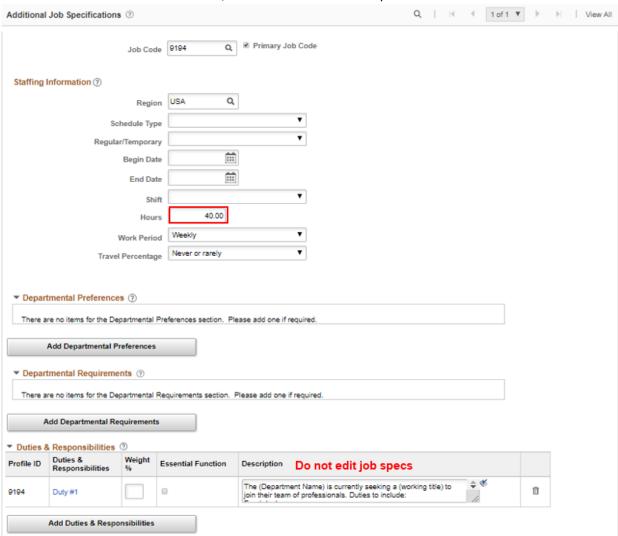

- 1. Qualifications (not required, but can be input)
- 2. Screening Tab (Do not edit. These are the questions applicants must answer. Validate it is not blank only)

### Step 6: Hiring Team Tab

1. Add Recruiter(s):

**MMC only**= Robert Ricelli (Primary) <u>AND</u> Melissa Garcia (Backup) OR

BBC only= Robert Ricelli (Primary) AND Melissa Garcia (Backup)

- 2. Add Hiring Manager(s)/HR Liaison(s) to the Hiring Manager section
  - ✓ The Supervisor must be marked as "primary" Hiring Manager
- 3. Add interviewer(s): everyone who will be in the interview and assist with shortlist
  - ✓ Must check them off as "primary". Can have multiple primary.

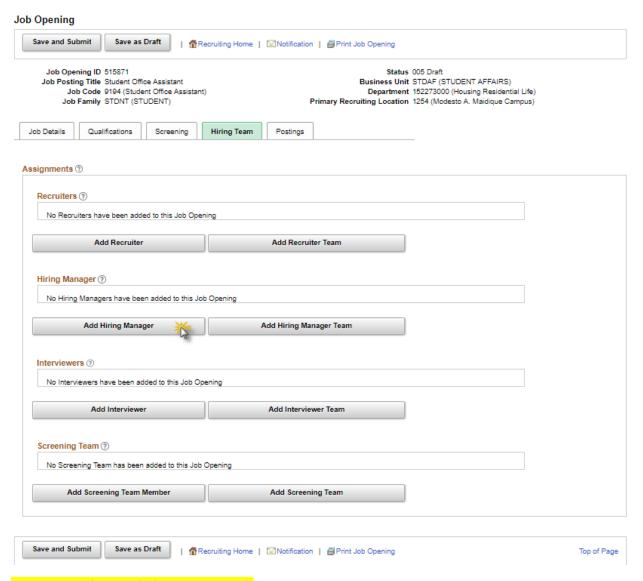

Tip: Remember to click Save as Draft

Step 7: Background Questions

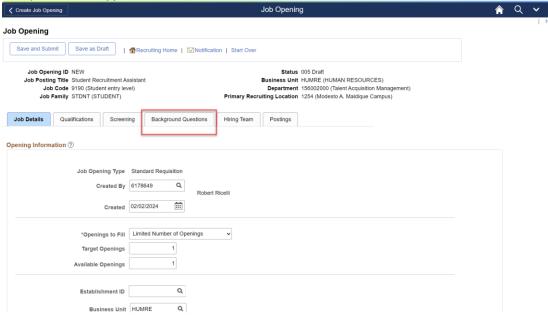

Note: Answer each background question by selecting the bubble for "yes" or "no".

Tip: You can select "none of the above apply" at the bottom of the table.

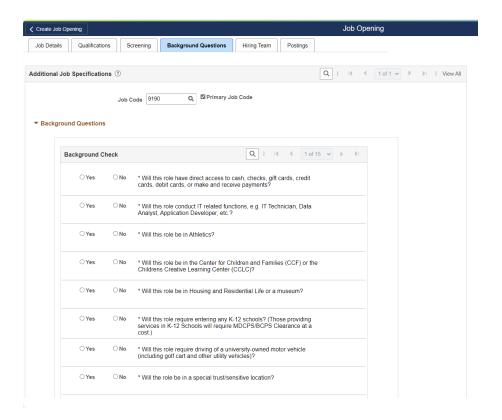

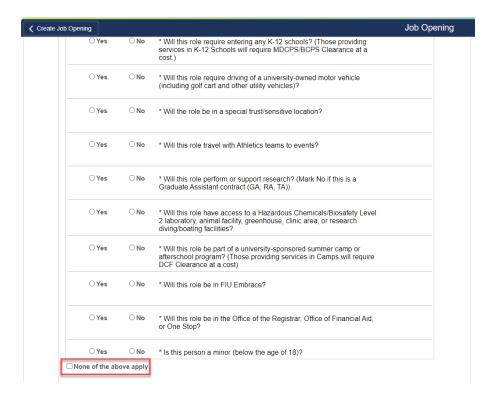

### Step 8: Postings Tab

Click 'Add Job Posting'

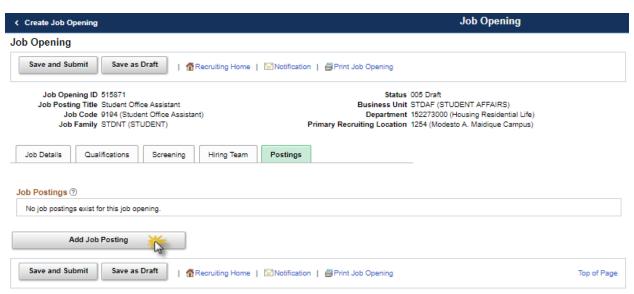

- 1. Select Description type from dropdown menu.
- 2. Select Visibility
- 3. Select Template dropdown menu (if applicable).
  - \*See checklist below:

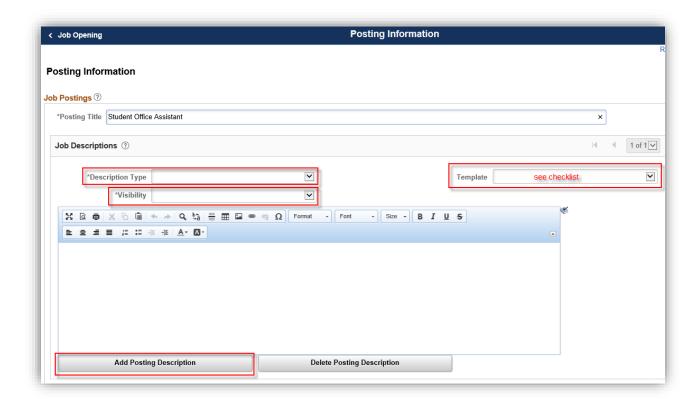

### **Posting Descriptions Checklist:**

Each Description Type is its own posting box.

| Description Type       | Visibility            | Template                | Required |
|------------------------|-----------------------|-------------------------|----------|
| About FIU              | Internal and External | Within Miami Area       | Yes      |
| Job Summary            | Internal and External | *pre-populated (must    | Yes      |
|                        |                       | edit)                   |          |
| Minimum                | Internal and External | *pre-populated (can     | Yes      |
| Qualifications         |                       | edit)                   |          |
| Desired Qualifications | Internal and External |                         | No       |
| Job Category           | Internal and External | Student Assistant       | Yes      |
| Student Disclosure     | Internal and External | Student Disclosure      | Yes      |
| Work Schedule          | Internal and External |                         | Yes      |
| Advertised Salary      | Internal and External |                         | Yes      |
| Pre-Employment         | Internal and External | *pre-populates (do not  | Yes      |
| Requirements           |                       | edit)                   |          |
| Student Background     | N/A                   | N/A                     | No       |
| Check                  |                       |                         |          |
| Other Information      | Internal and External |                         | No       |
| Working Condition(s)   | Internal and External |                         | No       |
| How to Apply           | Internal and External | How to Apply –          | Yes      |
|                        |                       | External                |          |
| How to Apply           | Internal and External | How to Apply – Internal | Yes      |
| Disclosures            | Internal and External | Disclosures             | Yes      |

**Tip**: Can format text such as, <u>add bullet points</u>.

Pre-populated Job Specifications (Specs): Career Ready information from the Specs Toolkit marked in Red for Job Summary and/or Minimum Qualifications are suggestions based on the President's initiative for professional development of our student employees.

**Note:** Indicate **Yes** or **No** for each duty listed under **Student Background Check**, so that HR can determine if this position will require background check.

#### **Job Posting Destination:**

Add External (FIU External Staff/Adm Posting) and Internal (Intranet) Posting Destination.

Indicate the (1) Posting Date, (2) Review Date (MUST be 2 weeks after Post Date), and (3) Remove Date (minimum of 2 weeks [14 days] OR maximum of 3 months [90 days]) then click 'OK'.

Note: CANNOT use "Yes" for Open Until Filled due to volume management and auditing.

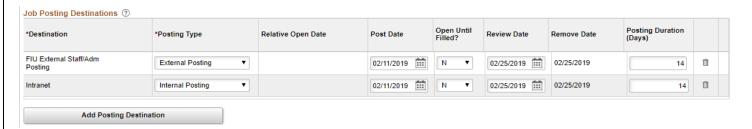

Tip: Click Preview to view the Job Description that the applicants will see to validate.

Step 9: Save and Submit

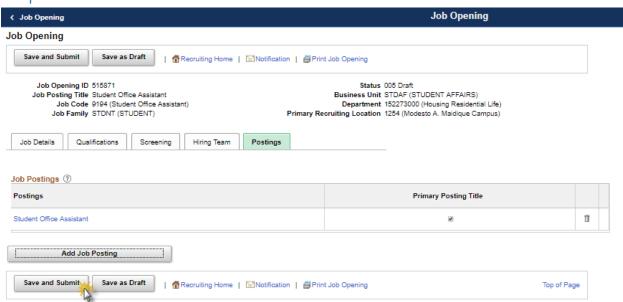

# Step 10: Read-Only Fields

After a job opening is submitted for approval, the following fields will become read-only.

Target Openings

- Combo Code
- Target Salary Range
- Background Check Tab

If you would like to change one of these fields, you will need to reach out to TAM and provide justification for the change.

### Step 11: Approval Workflow

Note: Status will now appear as "Pending Approval"

HR Liaisons will review posting and approve or deny

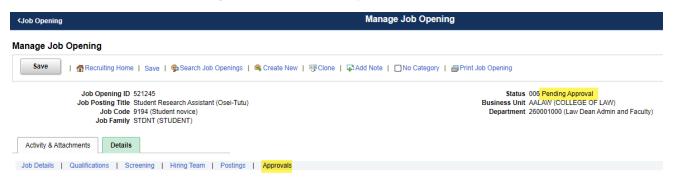

Note: Once approved, status will now appear as "Open"

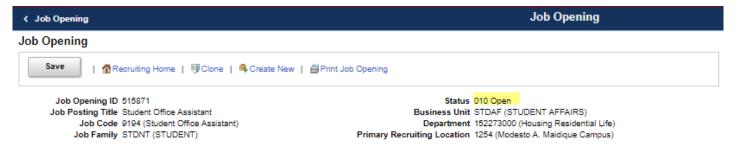

# Step 12: Index Run Times to Careers.fiu.edu

Note: The careers index is run every 2 hours, so depending on when you approved for posting, you will see it on the careers.fiu.edu site for students to apply during one of the following times:

- ✓ 8:20AM
- ✓ 10:20AM
- ✓ 12:20PM
- ✓ 2:20PM
- ✓ 4:20PM
- ✓ 6:20PM